## IN THIS CHAPTER

- Connect an iPod to headphones or speakers so you can hear its sound.
- Turn on an iPod and learn how to control it.
- Tour the iPod's menus and screens.
- Light up your iPod's world with the Backlight.
- Put an iPod on hold.
- Turn off an iPod.

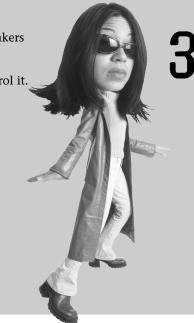

# CONTROLLING AN iPOD OR iPOD NANO

The iPod is a well-designed device that is easy to control—as soon as you understand its controls and how they work, that is. Because the iPod is likely quite different from other devices you have used, it can take a little time to get totally comfortable controlling one. That's where this chapter comes in. You'll learn about the iPod's controls and how to use them. You'll also come to know (and love) the iPod's menu structure and the major screens that you'll use. You'll get into the details of using all these controls and screens in subsequent chapters.

In this chapter, you'll learn how to use specific controls on the current generation of iPods (current to when I was writing this book, that is). Previous generations used different kinds of controls. For example, before the Click Wheel was standard on all iPod models, some models had separate buttons for Play and other actions. Because the iPod and iPod nano were the current models when I wrote this chapter, it focuses on their controls. If you have an older (or newer) model, the controls might be located in slightly different places, but their functions will be the same.

## **Getting Ready to Play**

To hear the audio stored on your iPod, you must attach a sound output device to it. The most common is the set of earbud headphones that were included in the iPod's package.

To use these, you connect the mini-jack on the earbud cable to the Headphones jack located on the top of the iPod video (see Figure 3.1). On iPod nanos, this jack is located on the bottom. When you do so, you'll hear any sound coming from the iPod through the earbuds.

note The iPod shuffle works differently from the other iPods. If you only use an iPod shuffle, you don't need to read this chapter or the next, so move ahead to Chapter 5, "Listening to Music on an iPod shuffle."

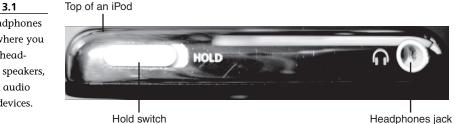

Although you are most likely to use earbuds or other headphones with an iPod, those are certainly not the only audio or video output devices through which you can play an iPod's content. Following are some other devices you might want to use to play your iPod's output:

- **Powered speakers**—You can connect a set of powered speakers to the Dock connector or Headphones jack to play your iPod's music on those speakers. For example, you can use any set of computer speakers to create a mini stereo system. (There won't be anything mini about the sound quality, though.)
- **FM transmitter**—You can connect an FM transmitter to the Dock connector on the bottom of the iPod or the Headphones jack to broadcast your iPod's output over FM. You can then tune into your iPod's music on an FM tuner, such as the one in your car or home stereo system.
- Home or car stereo—You can use various cables and connectors to connect the Dock connector or Headphones jack to an input port on a home stereo receiver, car stereo, or boom box to play your iPod's music over one of these devices.

#### FIGURE 3.1

The Headphones jack is where you plug in headphones, speakers, or other audio output devices.

AV cable—If you purchase an optional AV cable, you can view the video output of an iPod on a TV by connecting one end of that cable to the Headphones jack. You can connect the other end to a TV and home theater receiver to view and hear the iPod's output on those devices.

## Controlling an iPod

The primary controls for an iPod are located on its Click Wheel (see Figure 3.2).

### **Turning On an iPod**

To turn on an iPod, press the **Click Wheel** in any location or press the **Select** button. During the startup process, you'll see the Apple logo on the iPod's screen, and after it starts up, you'll see its Main menu.

Some audio devices connect to the iPod's Dock connector. Examples of these are iPod speakers, certain FM transmitters, and so on. Others plug into the Headphones jack. Whenever you connect it, the point is that your iPod needs something connected to it for you to hear its output. However, you can view the video output of the iPod directly on its screen (or use the optional cable to view that output on a TV).

note

#### FIGURE 3.2

Most of the controls on an iPod are on its Click Wheel.

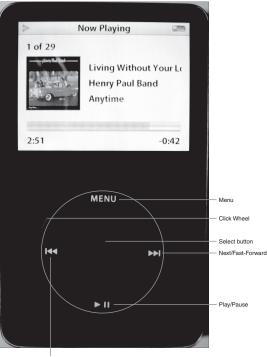

Previous/Rewind

### Choosing an iPod's Language

The first time you turn on an iPod, you'll immediately move to the Language selection screen that you use to choose the language in which your iPod will display information. To choose a language, slide a finger or thumb clockwise on the **Click Wheel** to move down the language list or counterclockwise to move up the list. When the language you want to use is highlighted, press the **Select** button to choose it. You will then move to the Main menu. You'll have to do this the first time you turn on an iPod and each time you restore it.

#### Making Selections on an iPod

The previous paragraph about selecting a language gives you the general idea of how you control an iPod. Now, let's give you a very specific idea of how you move around your iPod to make it follow your commands.

The iPod is based on menus from which you make choices. To make a choice on a menu, you slide a finger or thumb clockwise on the **Click Wheel** to move down the current menu or counterclockwise to move up the current menu. As you move up or down, a different command or option on the current menu will be high-lighted. When the command or option you want to use is highlighted, press the **Select** button to choose it. If an option is highlighted when you press the **Select** button, the option's state will change, such as from Off to On. If a highlighted command is for a menu, that menu will appear. You can then move up and down that menu to choose another command. If the menu provides a list of songs, albums, or other categories, you can use the same process to select and play an item, such as a song.

To move back (or up if you want to think about moving up or down an iPod's menu structure) to a previous menu, you press the **Menu** button. You move "up" one level of the menu structure each time you press the **Menu** button. When you reach the Main menu, pressing the **Menu** button will have no effect because that is the "top" menu on the iPod's menu structure.

You'll learn the specific menus and screens you will use later in this chapter. For now, just understand how to move up and down the iPod's menu structure.

### Using the iPod's Click Wheel

The iPod's Click Wheel is kind of cool because it contains both the wheel you use to move up and down the menus and the various buttons you use to control the iPod. These buttons are located at each 90° point around the Click Wheel and at its center (the Select button). To use a button around the edge of the Click Wheel, you simply press down on its icon on the wheel. The button will click and the action it represents will happen.

Because there isn't a clear delineation between locations on the wheel, you don't have to be precise when you press a button. Press down close to the button's icon on the wheel, and you will likely get the expected action.

When a song is playing and the Now Playing screen is displayed, you control the iPod's volume by sliding a finger or thumb on the **Click Wheel** clockwise to increase the volume or counterclockwise to decrease it. There are other options that work similarly to the volume, such as when you want to rate something to which you are listening.

When content is playing, you can also fast-forward, rewind, and rate music using the Click Wheel after you press the **Select** button one time to change to fast-forward or rewind mode or two times to get to the rating mode. The detailed steps to access and use these modes are covered later in this part of the book.

## Looking at the iPod's Menus and Screens

Now that you have an idea of how to move around your iPod, let's get a good understanding of its menus and screens.

The steps you use to move around the iPod's menus are the following:

- 1. Slide your finger or thumb clockwise on the **Click Wheel** to move down a menu or counterclockwise to move up a menu. As you move your digit, different menu options will be highlighted on the screen to show that they are selected.
- 2. When you want to use a menu command, highlight it and press the **Select** button. That command will be active and the screen will change to reflect what you have done. For example, if you selected another menu, that menu will appear on the screen. If you selected a song, the Now Playing screen will appear and that song will start to play. If you selected an application, that application will run.
- 3. To move back to a previous screen, press the Menu button. You'll move back to the screen you were on before the current one. Each time you press the Menu button, you'll move back one screen until you get back (or up) to the Main menu.

#### The Main Menu

The iPod's Main menu provides the major (dare I say *main*?) commands available to you. The specific commands you see on the Main menu by default will depend on the model of iPod you are using. For example, if you use an iPod video, as shown in Figure 3.3, you'll see the Videos command, which won't appear on the iPod nano because it isn't applicable to that model.

#### 38 ABSOLUTE BEGINNER'S GUIDE TO IPOD & ITUNES

#### FIGURE 3.3

The Main menu is a good place to start using an iPod, which is why you will move there when you first turn it on.

| Highlig     | hted command Commands | Battery icon |                               |
|-------------|-----------------------|--------------|-------------------------------|
|             | iPod                  |              |                               |
| Music       |                       | >            |                               |
| Photos      |                       | >            |                               |
| Videos      |                       | >            | —These arrows<br>indicate the |
| Extras      |                       | >            | command leads                 |
| Settings    |                       | >            |                               |
| Shuffle S   | ongs                  |              |                               |
| Backlight   |                       |              |                               |
| Now Playing |                       | >            |                               |
|             |                       |              |                               |

When no music is playing, the default Main menu commands are the following:

- Music
- Photos
- Videos (iPod only)
- Extras
- Settings
- Shuffle Songs

All these commands take you to their respective menus, except for Shuffle Songs. The Shuffle Songs command puts the iPod in Shuffle mode, where it plays songs in a random fashion. (You'll learn more about this later.)

### tip

You can change the contents of various menus, as you will learn later in this part of the book. The menus I describe here are the default menus.

When you are playing audio or video, the Now Playing command appears. This command takes you to the Now Playing screen. If you aren't viewing the Now Playing screen, the Play icon will be in the upper-left corner of whatever screen you are seeing if the iPod is currently playing or the Pause icon if whatever is currently playing has been paused.

When a menu choice leads to another menu, a right-facing arrow will appear along the right edge of the screen for that choice. If you don't see an arrow for a command, that command will cause an action to happen instead.

When there are more options on a menu than can be listed on the screen, you will see the scrollbar along the right edge of the screen; the dark part of the bar represents how much of the menu you are seeing on the screen out of the total menu, which is represented by the full bar. (Remember that to scroll up and down a menu, you use the Click Wheel.)

#### The Music Menu and Screens

The Music command takes you to the Music menu, which provides access to a number of other menus relating to the selection of music and other audio to which you want to listen (see Figure 3.4).

#### FIGURE 3.4

The Music menu enables you to access your content in a number of ways.

|            | Music |   |
|------------|-------|---|
| Playlists  |       | > |
| Artists    |       | > |
| Albums     |       | > |
| Songs      |       | > |
| Podcasts   |       | > |
| Genres     |       | > |
| Composers  |       | > |
| Audiobooks |       | > |
| Search     |       | > |

The menu options you have on the Music menu are the following:

- Playlists—The Playlists command takes you to the Playlists menu, which lists the playlists stored on your iPod. (If you haven't read Part II, "iTunes," *playlists* are collections of music that you create in iTunes.) On the Playlists menu, you will see each playlist you have created in iTunes and have moved to the iPod. Because each playlist represents a "menu" of the songs in that playlist, when you select it, you will see the Songs menu, which lists each song in the playlists menu and screens in detail in Chapter 6, "Building an iPod's Music Library."
- **Artists**—Similar to the Playlists menu, this command takes you to a menu on which

There is one playlist on the iPod that you won't initially find in iTunes because it wasn't created there: the On-the-Go playlist. You can create this playlist from music that is stored on the iPod. You'll learn how to use this in Chapter 4, "Listening to Music on an iPod or iPod nano."

note

your music is organized by artist. You can choose an artist and then browse all the music by that artist that is stored on your iPod.

- Albums—This command and menu enables you to browse and select your music by album.
- Compilations—This command, which is not displayed by default, and related menu enable you to browse and select your music by compilations, which means those collections of music that contain songs produced by various artists. This command is controlled by a setting that you'll learn about in Chapter 12, "Configuring an iPod to Suit Your Preferences."
- **Songs**—This command takes you to a menu containing all the songs on your iPod, listed in alphabetical order.
- Podcasts—Podcasts are similar to radio or TV broadcasts except that you can download them onto your iPod and listen to them at a time of your choosing. Selecting the Podcasts command takes you to the podcasts stored on your iPod so that you can work with them.
- Genres—I'll bet you can guess that this command takes you to a menu that enables you to browse and select your music by genre.
- **Composers**—Are you detecting a pattern here? I'll leave this one for you to figure out.
- Audiobooks—This takes you to a menu showing all the audiobooks available on your iPod.
- Search—This command takes you to a search tool that you can use to find specific content stored on the iPod.

You'll learn all about using the Music menu and screens to listen to music in Chapter 4. You'll learn about the menus and screens for other functions in later chapters, such as podcasts in Chapter 7, "Using an iPod to Listen to and Watch Podcasts," and audiobooks in Chapter 8, "Using an iPod to Listen to Aubiobooks."

#### The Photos Menu and Screens

As you can tell from its title, you use the Photos menu to access the photos stored on an iPod (see Figure 3.5). On this menu, you'll see the Slideshow Settings command that enables you to configure how slideshows are played on the iPod. Below that command is the list of all the photos on your iPod, grouped into collections. To view the photos in a collection, you highlight the collection whose photos you want to view and click the **Select** button.

Chapter 9, "Using an iPod to Store and View Photos," is devoted to explaining everything you need to know to work with your iPod's photos.

#### FIGURE 3.5 On the Photos menu, you can access Slideshow Settings or choose a collection of photos to view.

|               | Photos   |   |
|---------------|----------|---|
| Slideshow Se  | ettings  | > |
| Photo Library | 1        | > |
| Last Roll     |          | > |
| Last 12 Mont  | hs       | > |
| CA_NV Vacat   | ion 2004 | > |
| House_remo    | del_2004 | > |
| Photobooks    |          | > |
| house_art     |          | > |
| current       |          | > |

### The Videos Menu and Screens (iPod Only)

The Videos menu and screens (iPod only) enable you to enjoy the video content stored on your iPod (see Figure 3.6). (Because the nano is not designed to display video, this menu option doesn't appear on nano models.) On the menu, you see video organized into various categories including Video Playlists, Movies, Music Videos, TV Shows, and Video Podcasts. You'll also see the Video Settings command, which provides access to several controls you can use to configure an iPod's video playback.

FIGURE 3.6 Using the Videos menu, you can get to the video content on an iPod, including movies, TV shows, and video podcasts.

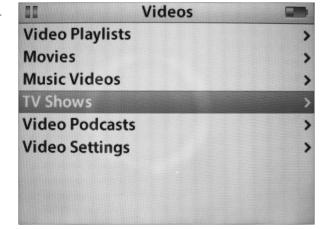

You'll get the scoop on using an iPod for video in Chapter 10, "Using an iPod to Watch Video."

### The Extras Menu and Screens

The Extras command takes you to the Extras menu. On this menu, you will find various options that are related only because they are on the same menu (see Figure 3.7). These commands enable you to access the iPod's non-music features, such as the Clock, Calendar, and so on. You'll learn about these extras in Chapter 11, "Taking the iPod Further."

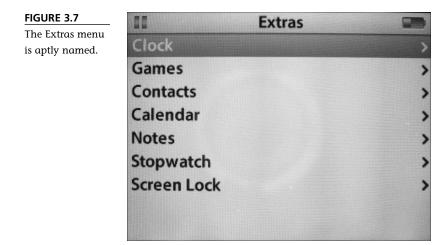

### The Settings Menu and Screens

The Settings command is like the Preferences command in most computer programs (see Figure 3.8). It enables you to configure various aspects of your iPod, such as the commands on the Main menu, the Clicker settings, and so on. You'll use this command to configure the Backlight later in this chapter, and we'll get into it in detail in Chapter 12.

off

>

>

| FIGURE 3.8        | II Settings     |   |
|-------------------|-----------------|---|
| If you want to    |                 |   |
| make the iPod     | About           |   |
| work according to | Main Menu       |   |
| your preferences, | Shuffle         | 0 |
| use the Settings  |                 |   |
| menu.             | Repeat          | 0 |
|                   | Volume Limit    |   |
|                   | Backlight Timer |   |
|                   | Brightness      |   |
|                   | Audiobooks      |   |
|                   | EQ              |   |

### The Shuffle Songs Command

Unlike the other items on the Main menu described so far, this is a command that doesn't take you to a menu. Instead, it puts your iPod in Shuffle mode. You'll learn how to configure and use this command in Chapters 4 and 12.

### The Now Playing Command and Screen

The Now Playing command appears on the Main menu only when you have selected and are playing audio or other content. When you choose this command when you are playing audio, you'll move to the Now Playing screen, which will show you the audio that is currently playing (see Figure 3.9). This is an important screen because you can control various aspects of how music is playing, such as the volume level, from this screen. You'll explore the Now Playing screen in detail in Chapter 4. When you are viewing video, this command will take you back to the Now Playing screen, but instead of information about what you are viewing, you'll see the content of the video.

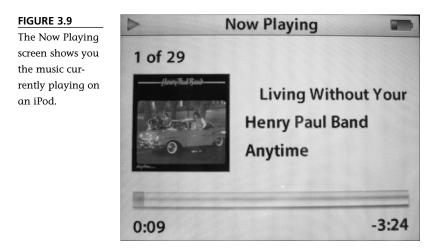

## Using the iPod's Backlight

The Backlight lights up the iPod's screen so you can see it in dark conditions or at other times when you might have trouble reading it. You can configure it to turn off automatically after a specific period of time, and you can turn the Backlight on or off manually.

### **Configuring the Backlight**

You can configure the iPod to turn its Backlight on briefly each time you press a button. This is useful because you can always see what you are doing no matter

what the lighting conditions may be. You can also have the Backlight on at all times, but I don't recommend that option because of the drain on the iPod's battery. You can configure your iPod's Backlight settings by performing the following steps:

- 1. Select Main menu, Settings. You'll see the Settings screen.
- 2. Select **Backlight Timer**. You'll see the Backlight menu (see Figure 3.10).

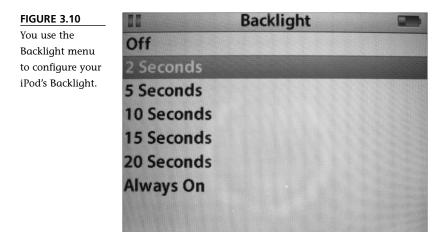

- 3. If you want the Backlight to come on each time you press a control, choose the amount of time you want it to remain on after you stop touching a control. Your options are 2, 5, 10, 15, or 20 seconds.
- If you want the Backlight to come on only when you manually activate it, select **Off**.
- If you want the Backlight on all the time, select **Always On**. Again, I don't recommend this option because it will drain your battery more quickly.

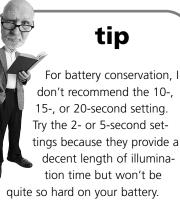

6. Press Menu twice to move back to the Main menu.

#### **Turning On the Backlight**

The iPod has a Backlight command that you can use to turn it on or off manually. This command is not displayed on the Main menu by default. If you want to use it, add it to the Main menu by doing the following:

- 1. Select Main menu, Settings. You'll see the Settings screen.
- 2. Select **Main** menu. You'll see the Main Menu screen on which you can configure the options on the Main menu. (You'll learn about this in more detail in Chapter 12.)
- 3. Scroll down to and highlight **Backlight** and press the **Select** button. You'll see on listed next to that option. This indicates that the command is now on the Main menu.
- 4. Press Menu twice to move back to the Main menu.

When you move back to the Main menu, you'll see it now has the Backlight command. (Remember that you can tell it is a command because it doesn't have an arrow along the right edge of the screen.)

To turn on the Backlight, move to the **Main** menu, select **Backlight**, and click the **Select** button. The Backlight will come on, and your iPod's world will be a lot brighter.

After the current Backlight time passes, the Backlight will turn off automatically. Or, choose the command again to manually turn the Backlight off.

### Putting an iPod on Hold

If you refer back to Figure 3.1, you can see the iPod's Hold switch. This switch disables all the controls on an iPod so that you don't inadvertently press a button, such as if you carry your iPod in your pocket.

To disable the iPod's controls, slide the **Hold** switch to the right (assuming you are looking at the iPod's face with its top pointing up). When you do so, the area underneath the switch that will be exposed when you slide it will be orange to indicate that the iPod is in the Hold mode. If the iPod is currently turned on, you'll also see the Lock icon on the iPod's screen (see Figure 3.11).

To reenable the iPod's controls, slide the **Hold switch** to the left. The orange area under the Hold switch and the Lock icon on the iPod screen will disappear, and you can again control your iPod.

## tip

If your iPod isn't responding to your attempts to control it, check the Hold switch to make sure it isn't active. It is amazing how easy it is to forget that you put your iPod in Hold mode and then start troubleshooting to figure why the iPod isn't working. (Not that this has happened to me, of course.)

#### 46 ABSOLUTE BEGINNER'S GUIDE TO IPOD & ITUNES

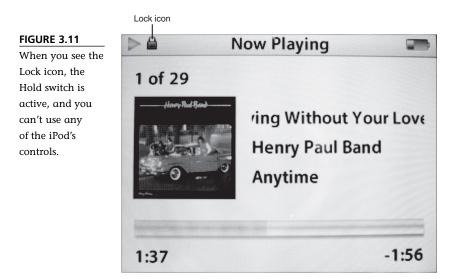

## **Turning Off an iPod**

To turn off an iPod, press and hold down the **Play/Pause** button for a second or two. The iPod screen will turn off. You can turn off the iPod from any screen, regardless of whether anything is playing or not.

iPods really have two Off modes. When you use the Play/Pause button to turn an iPod off, you are really putting it to sleep. In the Sleep mode, the iPod's screen is dark, and it will pause any content that is currently playing. In Sleep mode, the iPod uses less battery power than when it is awake or playing audio, photos, or video. You should put your iPod to sleep whenever you aren't actively using it.

After it's been in Sleep mode for a time, the iPod will power itself down. This shuts down all the tasks currently running and stops the iPod's disk. This is the lowest energy state.

You'll be able to tell in which mode an iPod has been by the amount of time it takes to respond to your pressing one of its controls. If it responds immediately and picks up right where you left off, the iPod was asleep. If you see the Apple logo instead, the iPod was powered all the way down and needs to restart. The Apple logo will be displayed on its screen during this process. After a few moments, you'll see the Main menu, and your iPod will be ready for action.

# THE ABSOLUTE MINIMUM

iPods are great devices that do all sorts of cool things. Like any other piece of technology, iPod controls can require a bit of getting used to before you feel as if using one has become second nature. (This won't take long.) Fortunately, as you have seen in this chapter, the iPod's design does make sense, and after you gain an understanding of how the menus and screens are laid out, you won't have any trouble learning to use them in detail, which is where we are headed next. For now, review the following list to see where you've been:

- To hear your iPod's music, you need to attach an output device to it, such as its earbud headphones or powered speakers.
- You control an iPod with its Click Wheel. To select an option on a menu, you slide your finger or thumb (and why isn't the thumb included in the term *finger* anyway?) around the **Click Wheel** to move up or down the menu. When the option you want is highlighted, press the **Select** button. You can control music playback by pressing the **Click Wheel** on or near the icons on its face; for example, to play or pause music, you press the **Click Wheel** at the bottom of the wheel (the 6 o'clock position on the Click Wheel dial) where the Play/Pause icon is located.
- iPods have a menu structure that enables you to access its various screens and commands; in this chapter, you saw an overview of these, such as the Main menu, Music menu, and so on.
- You won't always be using an iPod in bright conditions; its Backlight helps you see the screen better.
- You turn on the Hold switch to prevent unintentionally activating commands.
- To put an iPod to sleep, press and hold the **Play** button until its screen turns off. The iPod will shut itself down after it's been in Sleep mode for a while.